# How to Schedule an Exam in AIM

Student Accessibility Serivices

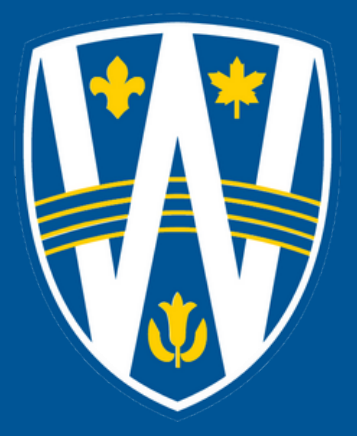

## **How to Schedule an Exam in AIM**

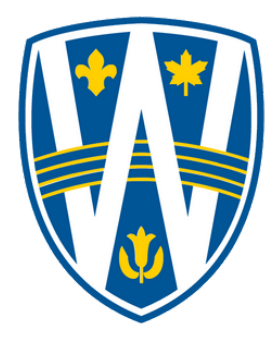

All midterms, tests, and quizzes need to be scheduled with SAS **at least 10 business days (not including weekends)** in advance.

Final exams need to be scheduled at least three weeks in advance of the beginning of the final exam period, and **no later than 14 business days (not including weekends).**

We suggest that students schedule all exams, tests, quizzes in the beginning of the term as soon as they obtain their syllabus and exam schedule.

Please schedule your exam at the same date/time as your class is writing. If you need to write on a different date/time, please obtain instructor approval and send the approval to SAS.

All exams for classes starting at 7pm must be scheduled with SAS for 6pm. Please remember that you must remain in the SAS office without access to electronics until 7:30pm.

**Log into AIM[: https://olympic.accessiblelearning.com/UWind](https://olympic.accessiblelearning.com/UWindsor)sor**

#### STEP 1:

On the student dashboard, click on "Alternative Testing" on the left-hand side.

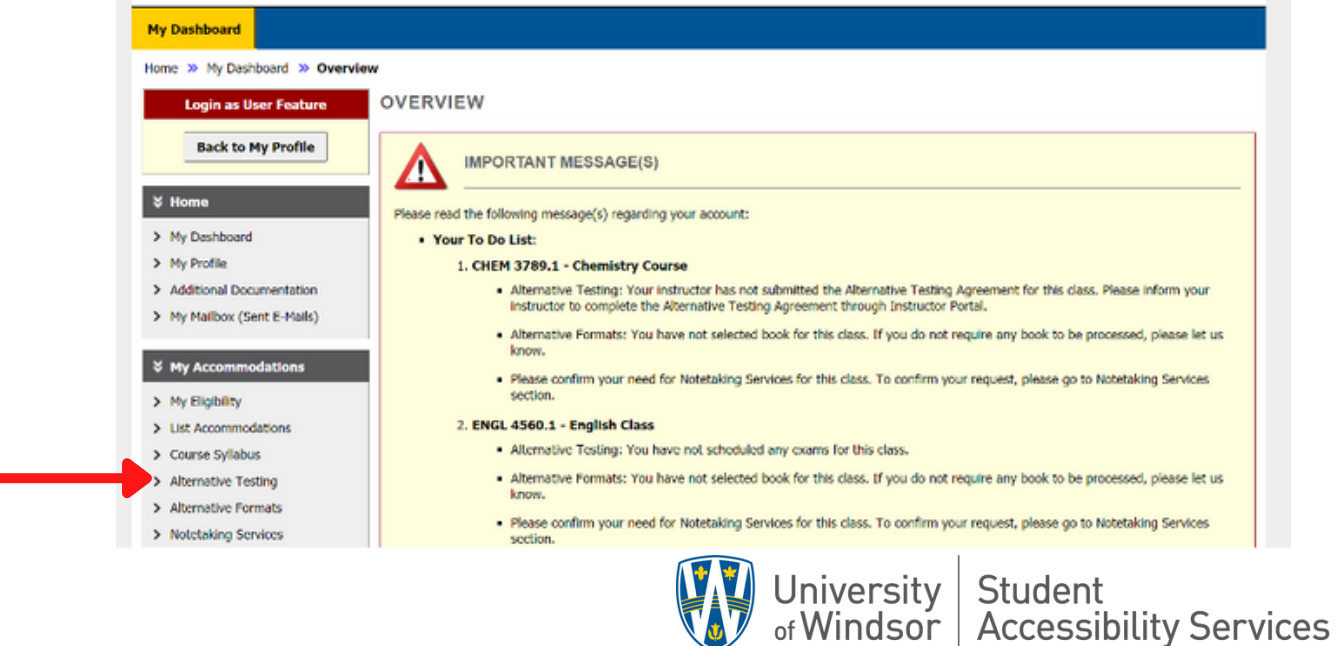

### STEP 2:

Select the class that you would like to schedule an exam for and click on "Schedule an Exam."

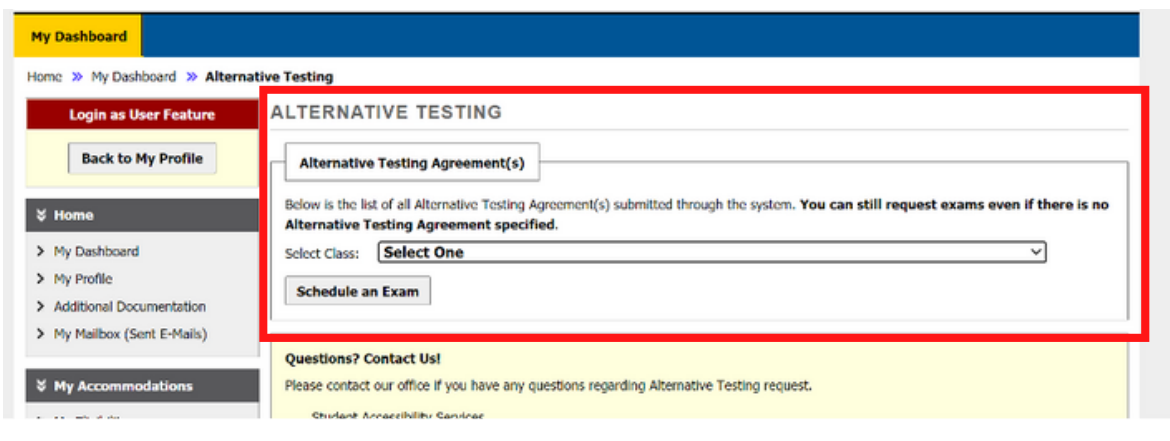

### STEP 3:

Complete the following fields (i.e., class, request type, date of exam, and time). Students are required to schedule exams at the same time the class is writing. If you need to write at an alternate time, please obtain instructor approval and contact the exam team ([exam@uwindsor.ca\)](mailto:exam@uwindsor.ca).

Check off the accommodations you would like to use for the exam. If you are unsure of which accommodations you will need, we encourage you to check off all the boxes, so the accommodations are in place for your exam. After you complete these details, click on "Add Exam Request".

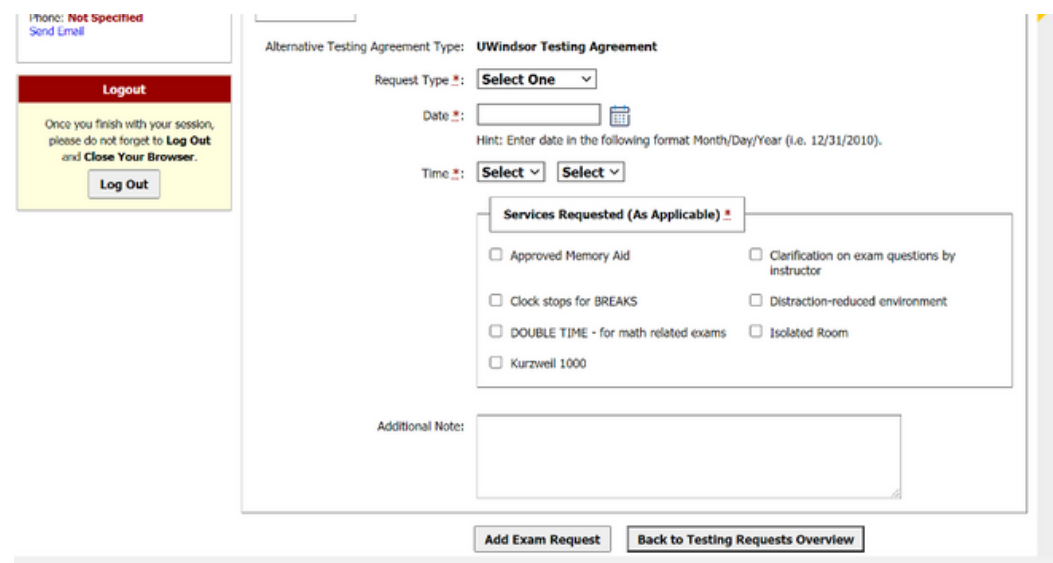

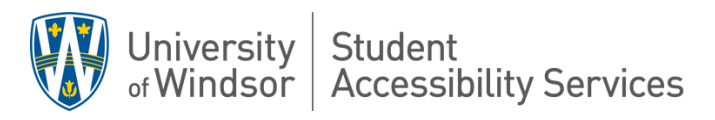

### STEP 4:

Please verify that "system update is successful" shows with a green checkmark.

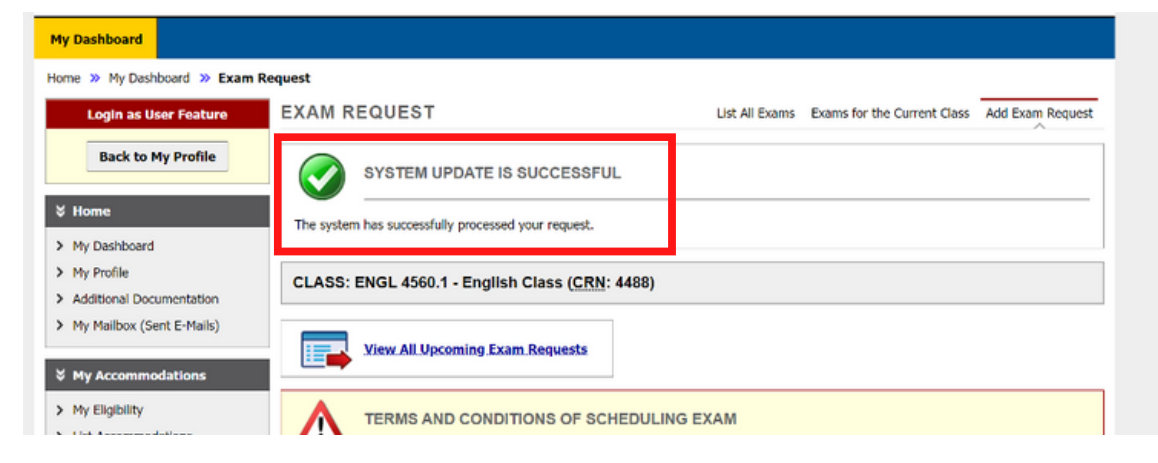

After scheduling your exam, you will receive a confirmation email to your UWindsor email address.

#### STEP 5:

To ensure your exam has been scheduled correctly please click on "Alternative Testing" to view your upcoming exams.

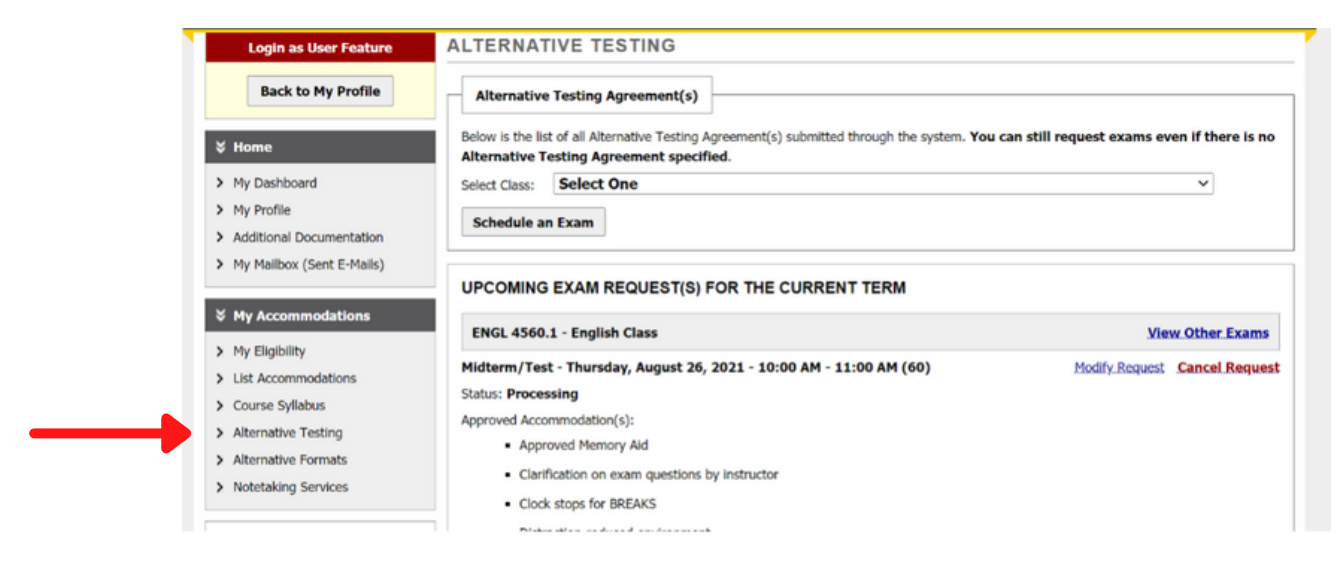

To view the steps on how to modify or cancel an exam, please go to the document named: "How to Modify and Cancel an Exam in AIM".

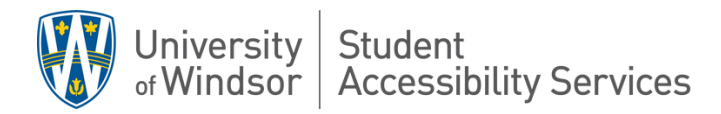